# International Masterclasses: Moderators' training

Part 8: Quiz

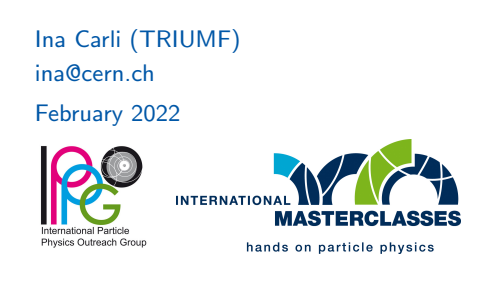

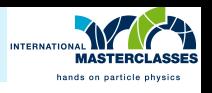

- around 16:45 invite students to play a short quiz (16:50 at the latest)
- emphasize it's not mandatory, it should be a short fun activity
- they can use their phone or PC to connect to kahoot or simply take pen and paper to keep track of their answers

Recommendation:

- keep it short, light and easy
- before start of VC agree with your co-moderators who will share it and who will read questions (probably easiest if two people read questions and one of them shares; depending if there are 2 or 3 moderators)

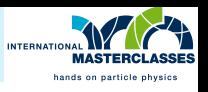

to start the quiz: go to kahoot

[https://create.kahoot.it/share/international-masterclasses-quiz-1/7afbc3a9-](https://create.kahoot.it/share/international-masterclasses-quiz-1/7afbc3a9-4536-4c5c-882c-9d6bd79cadb7) [4536-4c5c-882c-9d6bd79cadb7](https://create.kahoot.it/share/international-masterclasses-quiz-1/7afbc3a9-4536-4c5c-882c-9d6bd79cadb7)

(link on twiki, you can also use backup [quiz 2](https://create.kahoot.it/share/international-masterclasses-quiz-2/0642c241-a6f1-47df-aee2-4c095823b089) or [quiz 3\)](https://create.kahoot.it/share/international-masterclasses-quiz-3/fa4a7042-ccdc-4451-9ebc-a33a09809a32)

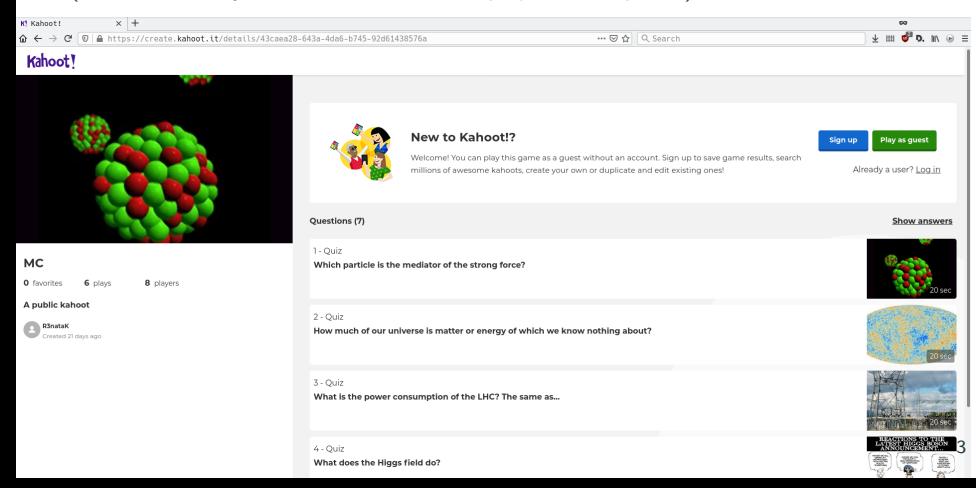

![](_page_3_Picture_1.jpeg)

#### • click "Play as guest"

![](_page_3_Picture_18.jpeg)

![](_page_4_Picture_1.jpeg)

 $\bullet$  click "Continue as a guest"

![](_page_4_Picture_3.jpeg)

![](_page_5_Picture_1.jpeg)

- check settings (all should be OFF) and start game in "Classic" mode
- you can prepare this already before start of the webinar

![](_page_5_Figure_4.jpeg)

![](_page_6_Picture_1.jpeg)

- when it's time for quiz, share your browser window on zoom
- or make kahoot full screen ( $\Box$ ¬ button on top right), switch to zoom by Alt+Tab and share the whole screen
- ask students to go to kahoot.it (not .com) and enter game PIN which is on top of the screen (automatically generated for each game)
- they can use their browser or phone and select their nickname
- or they can use pen and paper to keep track of their answers

![](_page_6_Picture_50.jpeg)

 $\circ$   $\circ$  EN

![](_page_7_Picture_1.jpeg)

- wait for a minute or two and while they are connecting introduce the game:
	- there will be 7 questions with 4 answers each
	- a correct answer is worth max 1000 points, for fast answer they get more points
- please, do not click on student names, you will kick them out from quiz
- you can also turn off the background music with adjust volume button

Join at www.kahoot.it with Game PIN: 7510283

 $000$ 

![](_page_7_Figure_9.jpeg)

![](_page_8_Picture_0.jpeg)

![](_page_8_Picture_1.jpeg)

 when most students connect (you don't see many more joining) start the quiz with "Start" button on top right

![](_page_8_Figure_3.jpeg)

![](_page_9_Picture_1.jpeg)

after a short countdown, you will see the first question - read it to students

![](_page_9_Figure_3.jpeg)

![](_page_10_Picture_1.jpeg)

- next screen shows the same question and 4 answers
- the timer will start automatically, please read the answers

![](_page_10_Figure_4.jpeg)

![](_page_11_Picture_1.jpeg)

FYI, this is what the students see if using browser/phone

![](_page_11_Figure_3.jpeg)

![](_page_12_Picture_1.jpeg)

- when time's up you'll see the correct answer (with ✓) and how students answered
- say the correct answer and explain it shortly
- you can say e.g. "Seems like many of you got it right so it was an easy question!"

#### Which particle is the mediator of the strong force?

![](_page_12_Figure_6.jpeg)

![](_page_12_Picture_7.jpeg)

![](_page_13_Picture_0.jpeg)

![](_page_13_Picture_1.jpeg)

- click "Next"
- you will see a scoreboard, you can skip it clicking "Next" again

![](_page_13_Figure_4.jpeg)

![](_page_14_Picture_1.jpeg)

- after all 7 questions you will see a final scoreboard
- you can skip it or comment shortly (e.g. "Ah, we have some people who learned a lot, great!") but please don't compare/emphasize the highest scores too much

![](_page_14_Figure_4.jpeg)

![](_page_15_Picture_1.jpeg)

- clicking "Next" you'll see the top 3 students, you can use it to congratulate them
- the quiz is now over, stop sharing
- next: closeout part

![](_page_15_Picture_5.jpeg)